# Human Resources Administration Department of Social Services

## **FAMILY INDEPENDENCE ADMINISTRATION**

Matthew Brune, Executive Deputy Commissioner

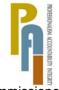

James K. Whelan, Deputy Commissioner Policy, Procedures, and Training

Stephen Fisher, Acting Assistant Deputy Commissioner Office of Procedures

### **POLICY BULLETIN #11-17-SYS**

#### TAG PACKET PREPARATION PROCESS

| Date:<br>February 24, 2011                                 | Subtopic(s):<br>TAG                                                                                                    |
|------------------------------------------------------------|----------------------------------------------------------------------------------------------------|
| ☐ This procedure can now be accessed on the FIAweb.        | The purpose of this Policy Bulletin is to inform staff at Job Centers and the Training Assessment Group (TAG) of the following:  • The Paperless Office System (POS) allows the creation of a     |
|                                                            | Team TAG Training Verification Document Packet as a single document into the HRA OneViewer.                                                                                                    |
| For information on accessing the HRA OneViewer refer to PB | Job Center staff must scan and index the following into the Team TAG Training Verification Document Packet in the HRA OneViewer:                                                                  |
| #10-103-SYS.  For details on scanning                      | A completed and signed FIA School/Training Enrollment Letter (W-700D) form.                                                                                                    |
| and indexing documents please refer to TM #03-06.          | A current Bursar's Receipt, Registrar's Receipt, or a School Letter of Acceptance.                                                                                                    |
|                                                            | TAG staff must scan and index all of the following documents, when appropriate, into the Team TAG Training Verification Document Packet in the HRA OneViewer:                                     |
|                                                            | A completed and signed <b>W-700D</b> form if not already scanned by the Job Center.                                                                                                    |
|                                                            | <ul> <li>A current Bursar's Receipt, Registrar's Receipt, or a School<br/>Letter of Acceptance if not already scanned by the Job Center.</li> <li>A High School or College Transcript.</li> </ul> |
|                                                            | Career Programs Assessment Placement Test (CPAT) or a HS Diploma.                                                                                                    |
|                                                            | <ul> <li>Grade Point Average (GPA) Information.</li> <li>Federal Work Study (FWS) Award Letter.</li> </ul>                                                                                        |
|                                                            | Child Care Enrollment Call-In Notice (W-274) and Enrollment Form for Provider of Legally-Exempt Family Child and Legally-Exempt In-Home Child Care (LDSS-4699).                                   |

HAVE QUESTIONS ABOUT THIS PROCEDURE? Call 718-557-1313 then press 3 at the prompt followed by 1 or send an e-mail to *FIA Call Center Fax* or fax to: (917) 639-0298

- Notice of Approval of Request for Educational/Training Program (W-116J).
- Notice of Denial of Request for Educational/Training Program (W-116R).
- Hardship Letter.
- Confirmation of Discrepancy from school representatives.

Please refer to **Attachment A** for a step-by-step description with screenshots showing the appearance of scanned images and illustrating how to index all TAG forms and documentation into the HRA OneViewer as a single Team TAG Training Verification Document Packet.

Effective Immediately

#### **Related Items:**

PB #10-103-SYS PB #10-124-OPE TM #03-06

#### Attachment:

 □ Please use Print on Demand to obtain copies of forms. Attachment A Preparation of Team TAG Training Verification

After successfully scanning the documents, the images captured will be electronically stored in a folder associated with the proper case number. In the Paperless Office System (POS), the JOS/Worker must index the scanned documents. To do so the JOS/Worker must:

- Select **Tools** from the menu bar in POS.
- Select Digital Sender Image Indexing.

POS will then access the **Image Indexing** application.

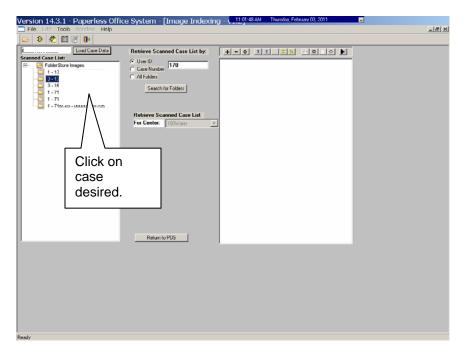

After a successful search is completed, a list of scanned cases associated with the **UserID** will appear in the **Scanned Case List:** field. To select a particular case the JOS/Worker must:

• Click on the desired case.

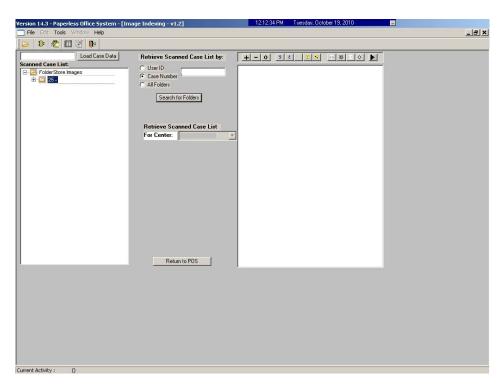

The case number selected will populate the Load Case Data field.

Click Load Case Data button.

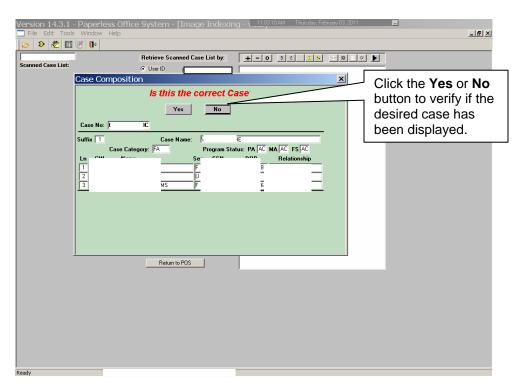

After the JOS/Worker clicks on the **Load Case Data** button, the **Case Composition** screen appears with information pertinent to the case.

- If the information in the pop-up box is incorrect, select "No" and the application will take you back to the Image Indexing screen to reenter the correct Case Number in the Load Case Data field.
- If the Case Number and Case Name in the pop-up box are correct, select "Yes" to proceed to the "Digital Index Imaging Screen."

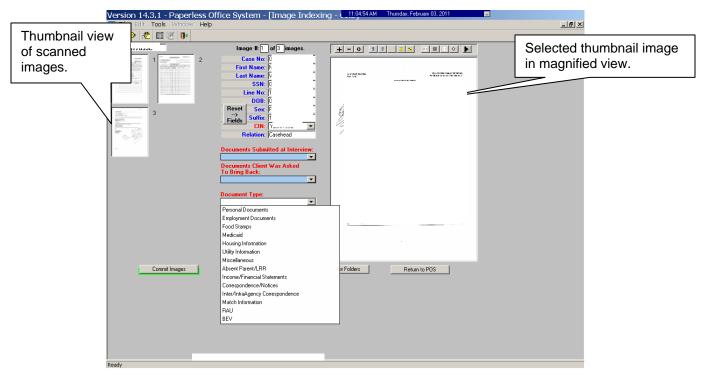

POS displays all the images that were scanned by the JOS/Worker in a thumbnail view. If there are more than eight images, a scroll bar will appear that will allow the JOS/Worker to view/access additional thumbnail images.

On the far right side is a magnified view of the document thumbnail selected. The JOS/Worker can view any of the images in magnified view by clicking on the thumbnail of the scanned document. At the top of this area, there is a Tool Bar, which is utilized to change the appearance of the selected image.

The JOS/Worker must verify that all documents that are to become part of the image have been scanned properly. If a document was incorrectly scanned or inadvertently added, it can be selected, deleted, and/or re-scanned.

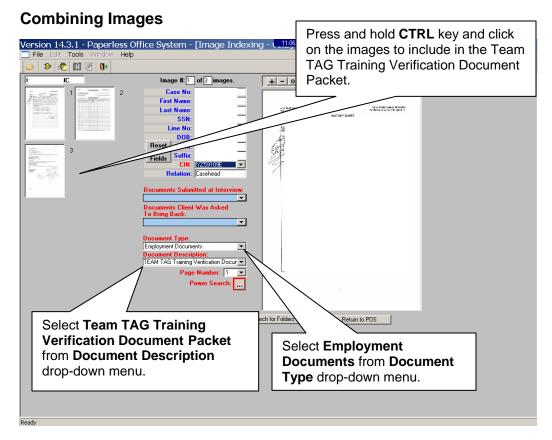

To combine scanned images to be included in the packet, press and hold the **CRTL** key and click on the individual images. Images selected are illuminated with a blue border. The image displayed in the normal viewer is illuminated in red.

To properly label and classify the scanned documents the JOS/Worker must:

- Select Employment Documents from the Document Type drop-down menu.
- Select Team TAG Training Verification Document Packet from the Document Description drop-down menu.

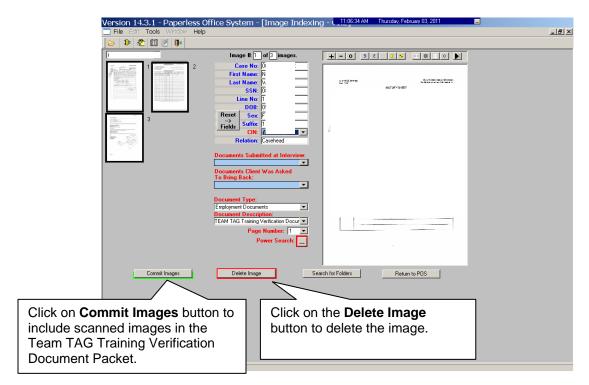

Once the JOS/Worker has selected all the images that are to be indexed and the required fields have been populated with information, the JOS/Worker can commit the images. To commit the images:

 Click on the Commit Images button to include scanned images in the Team TAG Training Verification Document Packet.

If an image should be deleted from the folder, the JOS/Worker must:

- Click on the thumbnail image to be deleted.
- Click on the **Delete Image** button.

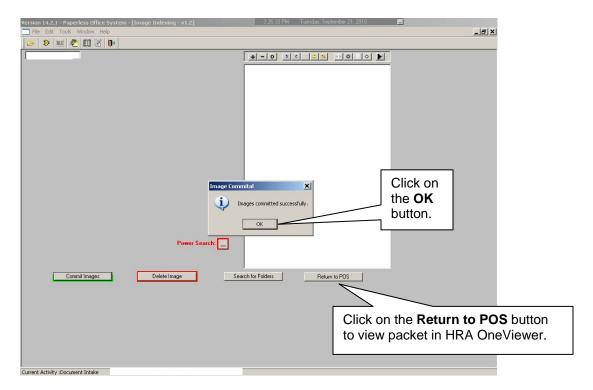

When the images have been successfully combined into the Team TAG Training Verification Document Packet, an **Image Committal** information window will appear with the message "**Images committed successfully**". The JOS/Worker must:

Click the **OK** button.

To exit the **Image Indexing** application:

- Click on the Return to POS button; or
- Go to File and select Close.